# **TUTORIAL SouGOV\* – LICENÇA À GESTANTE/PATERNIDADE/ADOTANTE E PRORROGAÇÃO**

*\* A UFFS não possui autonomia sobre o sistema SouGOV e suas versões. Assim, as orientações e imagens constantes nesse tutorial podem vir a divergir do sistema caso os responsáveis venham a fazer atualizações de versão.*

*\*\*Licença gestante antes do parto: orientações devem ser buscadas junto à Diretoria de Atenção à Saúde do Servidor (DASS).*

#### **Fique atento para:**

No aplicativo SouGOV.br é possível solicitar a **licença desejada** (Licença Gestante, Paternidade ou Adotante) e a **prorrogação da respectiva licença**, tudo no mesmo protocolo.

Antes de fazer qualquer procedimento, é importante verificar o vínculo funcional selecionado pelo sistema (caso tenha mais de um). Na setinha ao lado de "Órgão – Uorg – Matrícula", devese selecionar o vínculo desejado.

### **Etapa 1: Solicitar a licença (e prorrogação)**

Passo 1: Na tela inicial do SouGOV é possível visualizar o item **Solicitações**, onde são disponibilizados diversos serviços. Para iniciar a solicitação, clicar em **Licença Gestante, Adotante e Paternidade**:

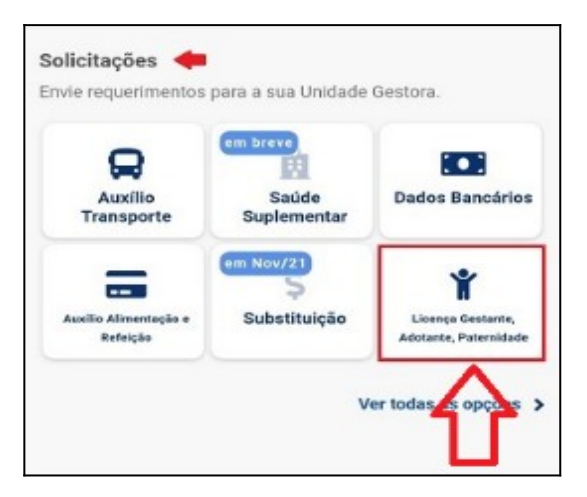

Passo 2: Na tela seguinte, selecionar a licença desejada. Após, clicar em **Solicitar Licença**:

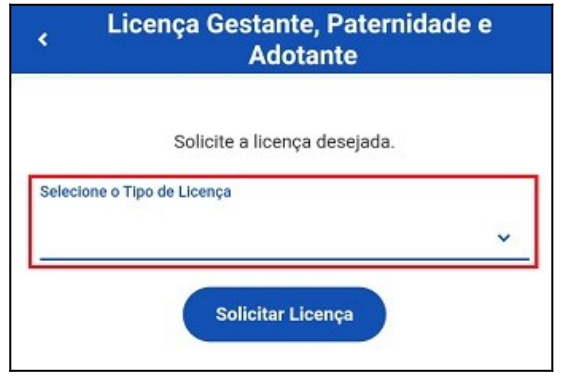

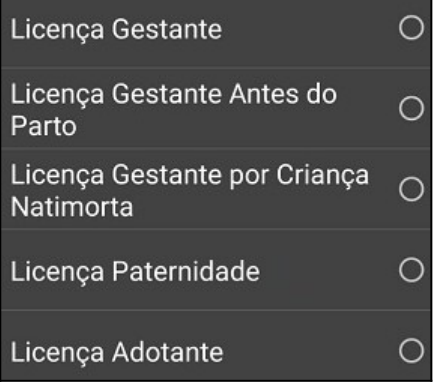

Passo 3: Na tela seguinte, informar a **Data de nascimento** (para Licença Maternidade ou Paternidade) ou **Data de Adoção** (para Licença Adotante).

#### **Etapa 1.1: Solicitar a prorrogação**

Passo 4: Nesta mesma tela também é possível solicitar a Prorrogação da Licença. O aplicativo marcará automaticamente a opção **Solicito prorrogação de mais XX dias** (dependendo da licença solicitada).

Caso opte o servidor por não solicitar a prorrogação, basta desmarcar a opção. Havendo interesse posterior na solicitação da prorrogação, será necessário abrir novo requerimento.

## **Etapa 1.2: Anexar documento comprobatório da licença requerida**

Passo 5: Deve-se inserir o documento comprobatório (legível) exigido para o tipo de licença que está sendo solicitada. Na tela de conferência, deve-se apenas verificar se está tudo correto antes de realizar o encaminhamento.

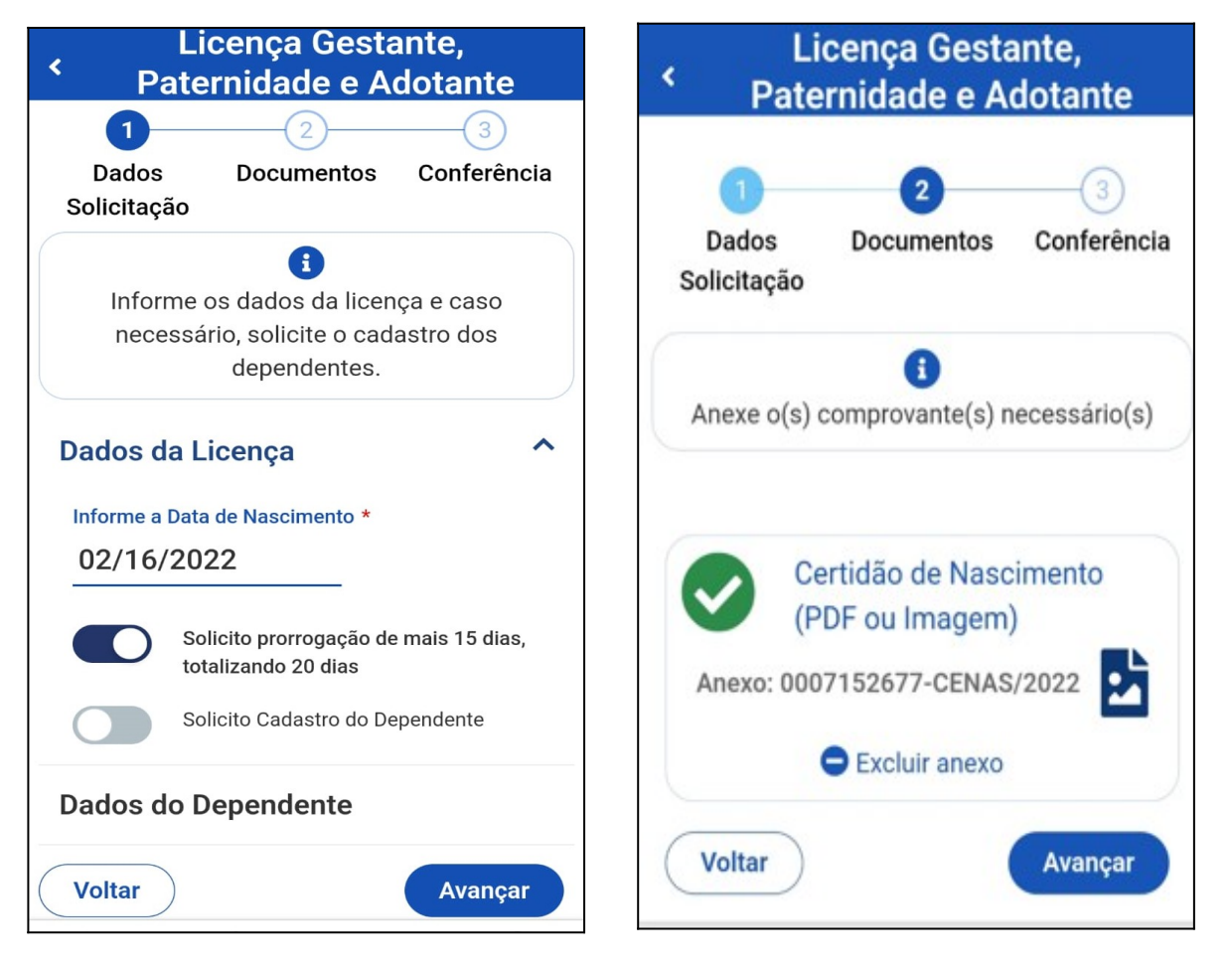

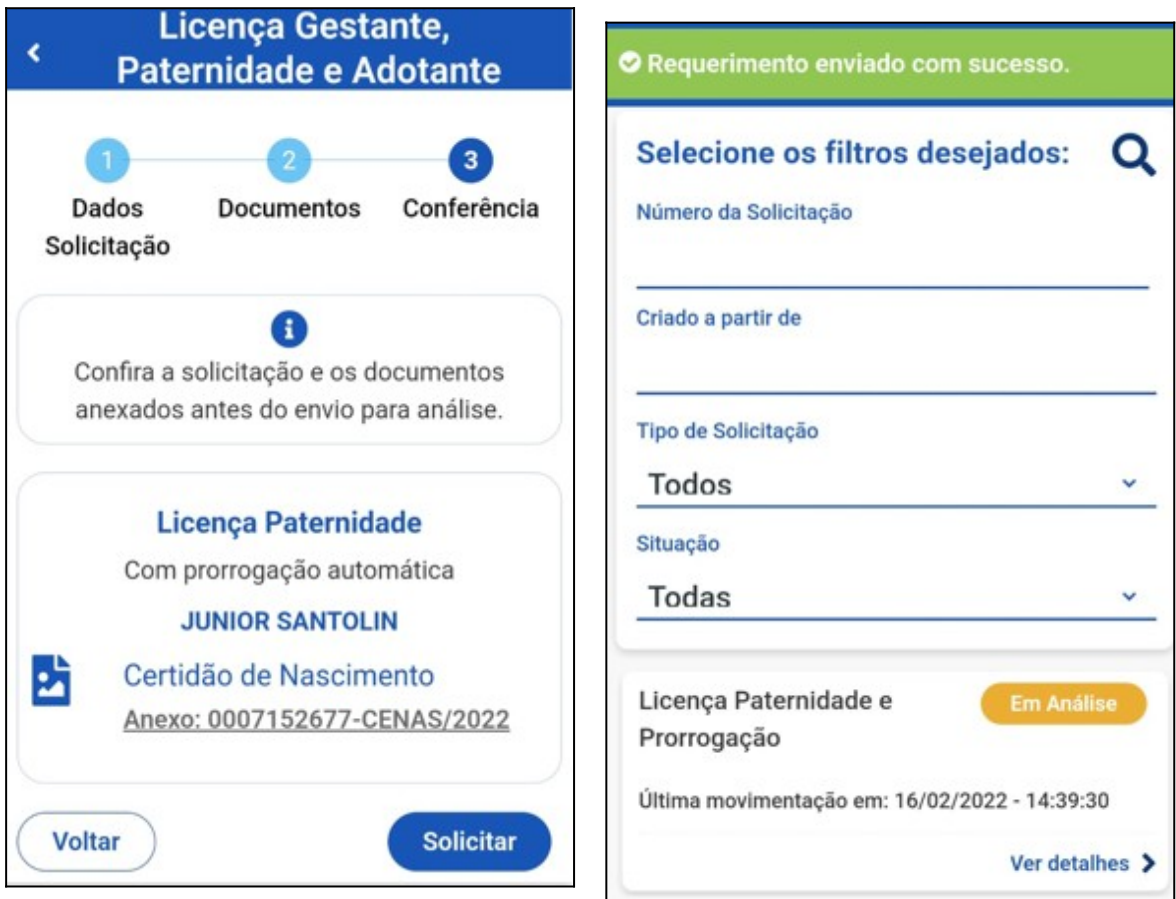

## **Etapa 2: Realizar alterações no Requerimento**

Passo 1: A solicitação pode ser acompanhada via ícone **Solicitações**, na parte inferior do aplicativo, conforme exemplo:

*Obs: Caso o servidor envie um requerimento e após, queira realizar alguma alteração, basta entrar em contato com a Gestão de Pessoas e solicitar a devolução do requerimento.*

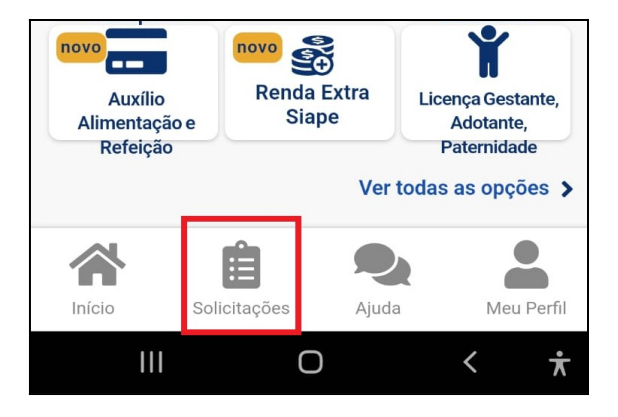

Passo 2: Quando houver a devolução do requerimento para correção, será encaminhado um correio eletrônico para endereço de e-mail do servidor. Para correção deve-se acessar as **Solicitações** no aplicativo (vide Passo 1):

口☆ sigepe-notificacao [SIGEPE-Requerimento] - Resultado da análise do seu requerimento de Licença Paternidade e Prorrog...

 $\overline{\mathbf{A}}$ 

Passo 3: Na próxima tela pode-se verificar quais são as solicitações realizadas e o status de cada uma delas:

Quando há problemas para serem corrigidos haverá o status "Devolvido" ao lado da solicitação. Para verificar quais são os motivos da devolução deve-se clicar em **Ver detalhes**.

#### **Minhas Solicitações**

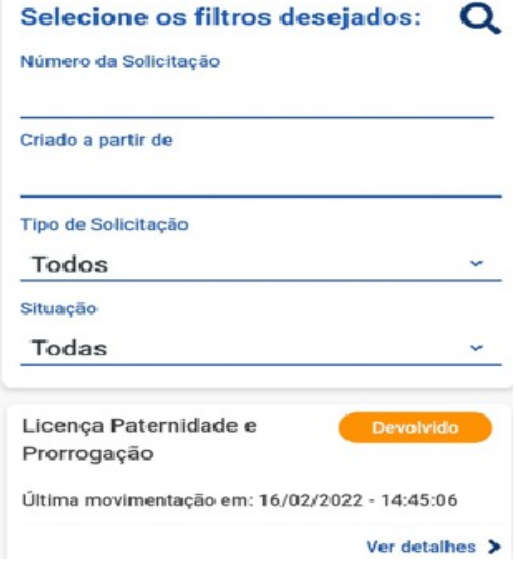

#### Detalhar Solicitação

#### Situação da análise

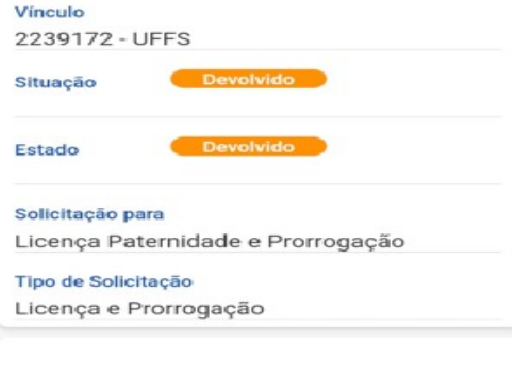

#### Mensagens

Realizamos a devolução para que seja juntado uma nova digitalização da Certidão de Nascimento, pois a atual está inlegivel.

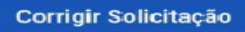

Passo 4: No campo "Mensagens" da tela seguinte, haverá uma explicação do motivo da devolução e como corrigir. Para corrigir devese clicar no botão **Corrigir Solicitação**.

Passo 5: Após clicar no botão **Corrigir Solicitação** o servidor pode corrigir o solicitado/desejado: data de nascimento, se deseja a prorrogação ou não, e/ou o anexo.